**Medialogy Semester 4, Aalborg University Object-Oriented Analysis, Design and Programming David Meredith (dave@imi.aau.dk)** 

## **Session 5 Exercises:**

- **Installing Subclipse**
- **Checking out code using Subclipse**
- **Basic object-oriented programming in Java**

## **Installing Subclipse in Windows XP**

- 1. In your browser, go to http://subclipse.tigris.org/servlets/ProjectDocumentList?expandFolder=2240&folderID=2240
- 2. Right-click on the link labelled "site-1.4.7.zip" and save the zip file to your hard disk.
- 3. Double-click on the downloaded zip file and extract the contents to your hard disk. This should create a folder that looks something like

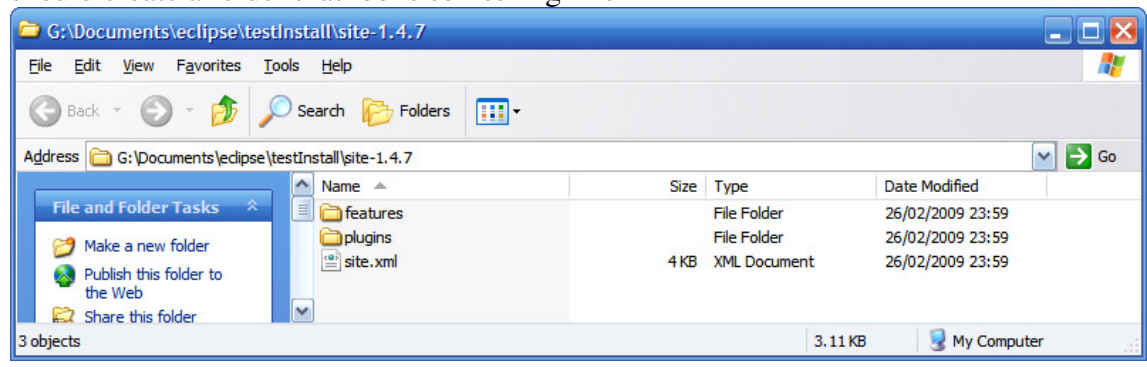

- 4. In Eclipse, choose the "Help" menu and then click on "Software Updates…"
- 5. Click on the "Available Software" tab.
- 6. Click on the "Add site" button.
- 7. Click on the "Local…" button and select the folder containing the extracted files that you just downloaded. In the case above, I selected G:\Documents\eclipse\testInstall\site-1.4.7 Click on OK to close the dialogue box.
- 8. Ignore any error messages that tell you that a repository doesn't exist for http://eclipse.svnkit.com/1.2.x/.

9. The "Software Updates and Add-ons" window should now look something like:

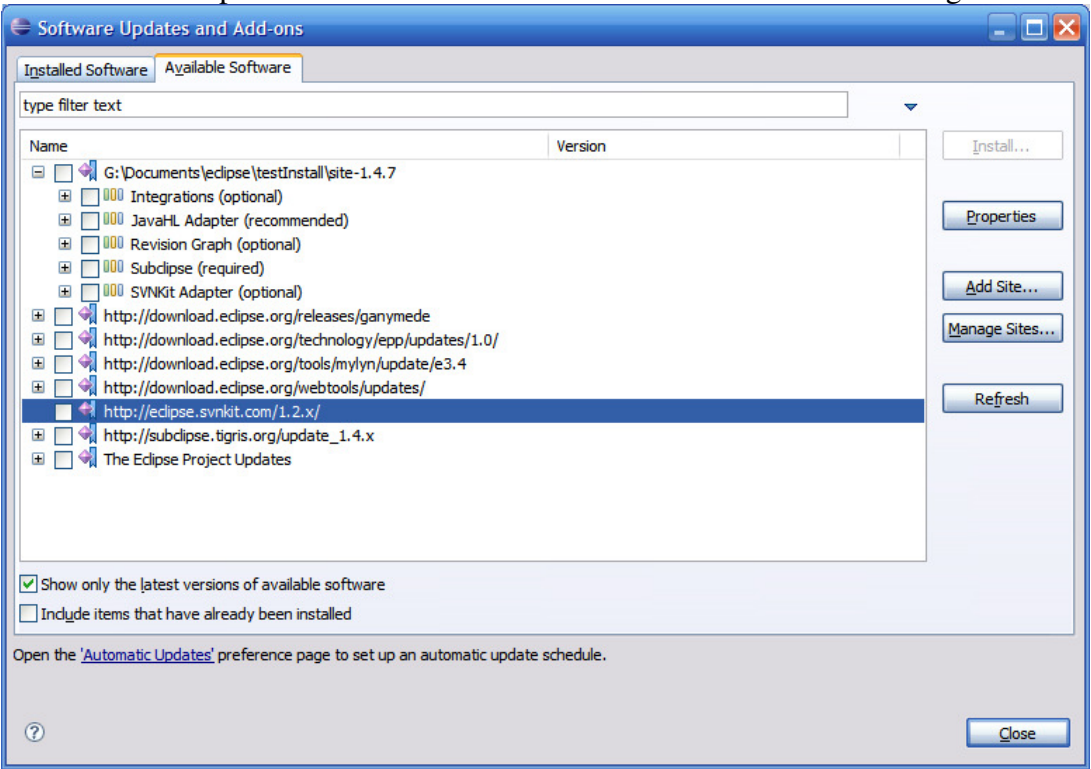

10. Check the checkbox next to the item in this window that corresponds to the folder you downloaded (in this case, G:\Documents\eclipse\testInstall\site-1.4.7). The Software updates window should now look like this:

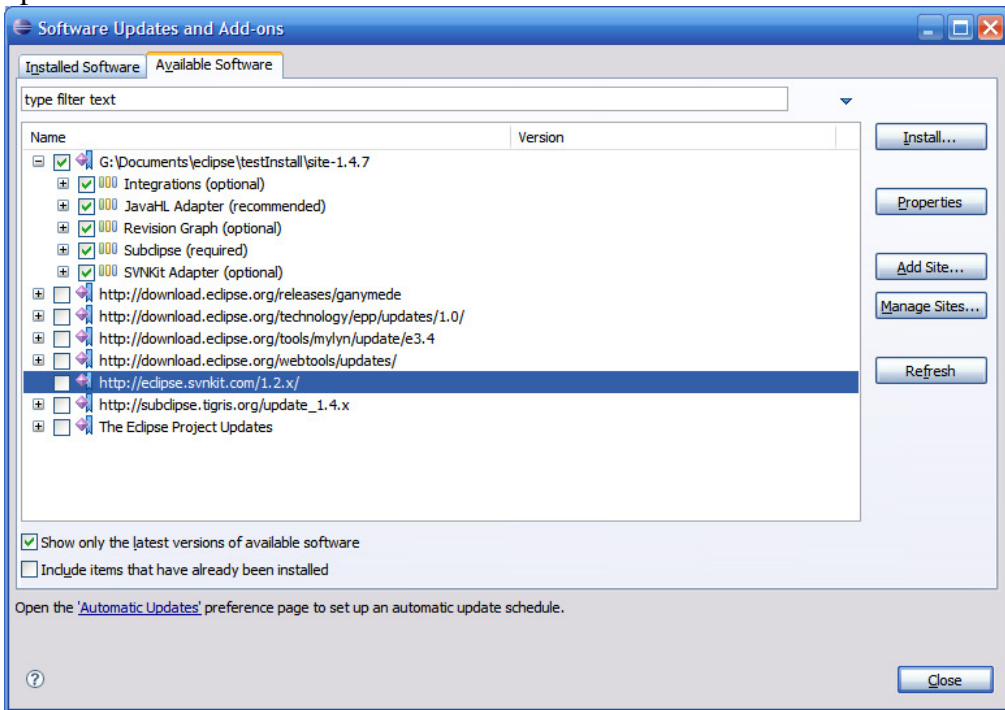

- 11. Click on the "Install" button. This should open an "Install" wizard. Click on "Next", check the radio button on the next screen that indicates you accept the terms of the license agreements and click on "Finish".
- 12. You should then get a message recommending you to restart Eclipse. Choose "Yes" to restart Eclipse.
- 13. Subclipse should now be installed.

## **Checking out code using Subclipse in Windows XP**

If you are doing this on the department network, you will need to define an http proxy in the Subversion configuration. If you are doing this outside of the department, you do not need to define the proxy. To set the proxy, do the following 4 steps.

- 1. Find the folder on your system that corresponds to the following: C:\Documents and Settings\dmeredith\Application Data\Subversion
- 2. This folder should contain a file called "servers", which you should open in a text editor. Scroll down in this file until, somewhere near the bottom, you will see two lines that start # http-proxy-host…
	- # http-proxy-port…
- 3. Modify these lines so that they look like the following: http-proxy-host = wwwproxy.vrml.aau.dk http-proxy-port = 3128
- 4. Save the "servers" file and re-start Eclipse.

Now you should be able to check out some code from the GoogleCode repository for OOADP2009. You do this as follows:

1. In Eclipse, right-click in the Package Explorer and select "Import". This opens a dialogue box that looks like this:

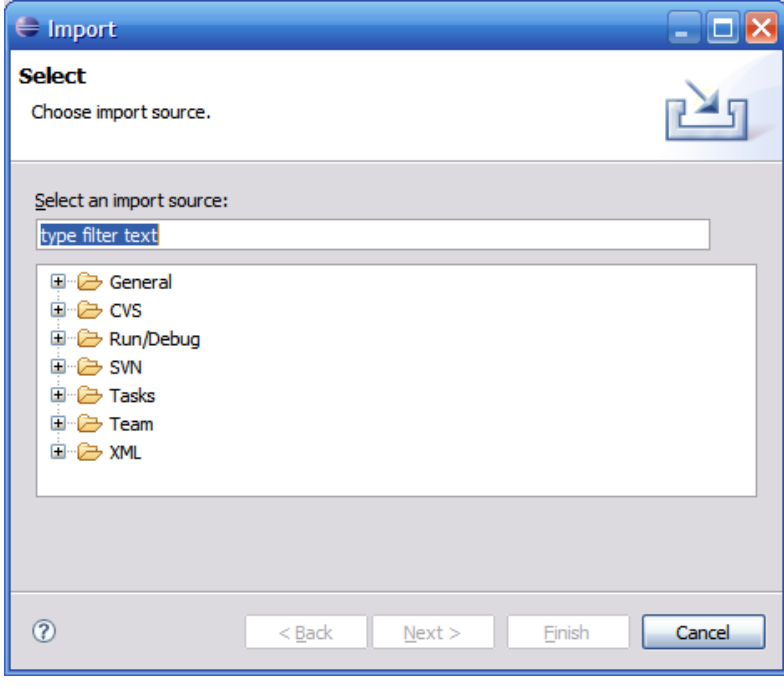

2. Double-click on "SVN" in the list and then double-click on "Checkout Projects from SVN". This opens a dialogue that looks like this:

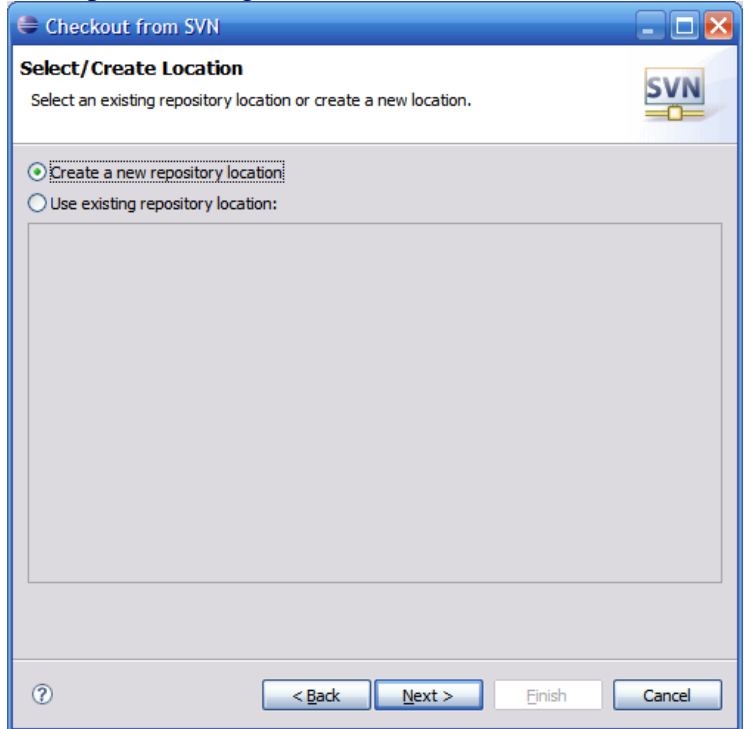

3. Make sure the "Create a new respository location" is selected and click on "Next". This opens a dialogue that looks like this

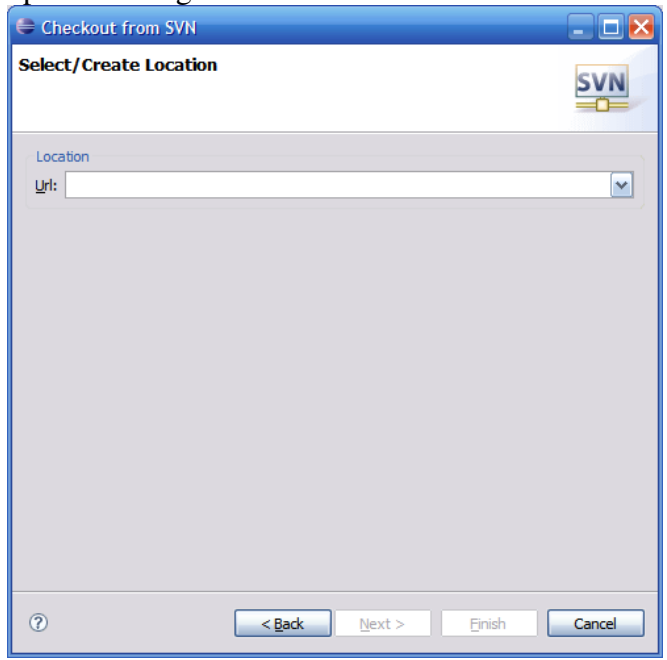

4. In the "Url" textbox, type http://ooadp2009.googlecode.com/svn/trunk then click on "Next". You may have to wait quite a bit, but eventually this should open a dialogue that looks like this:

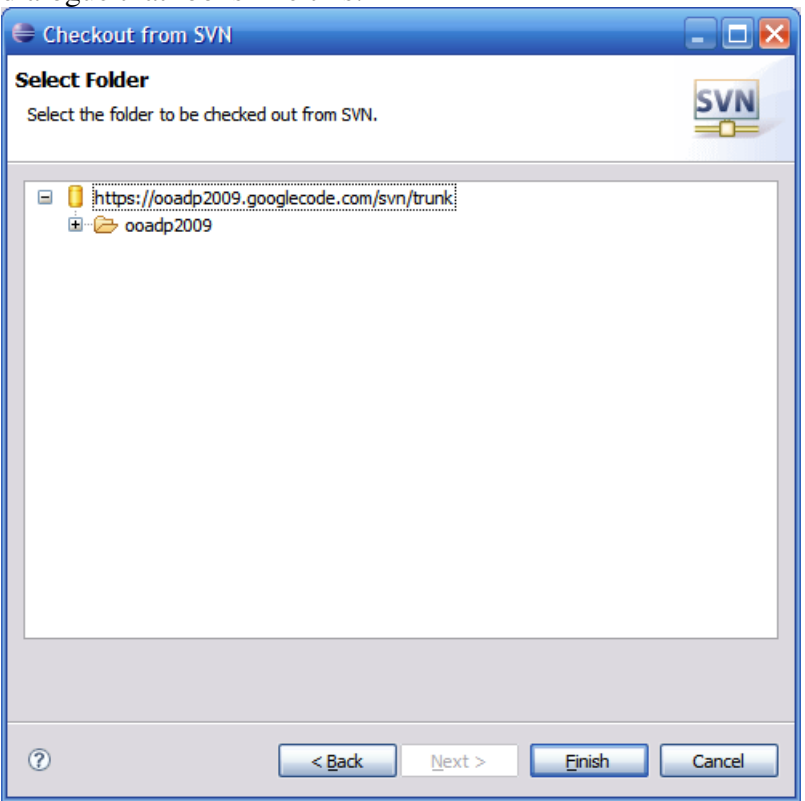

- 5. Select the folder called "ooadp2009" and click on "Finish". The ooadp2009 project should be checked out and should appear in the Package Explorer pane.
- 6. You should now have a complete copy of the code used so far in this course (apart from the solutions to the exercises).

## **Basic object-oriented programming in Java**

For this part of the exercise, look in the package called

dk.aau.imi.med4.ooadp2009.javaintro.classex

This package should contain the files Point.java, TestRectangle.java and TestParallelogram.java. Examine the file TestRectangle.java and implement the Rect class in a file called Rect.java inside the same package as TestRectangle.java. You should then be able to run the TestRectangle.java file and get the output indicated in this file.

Once you have done the above, open the TestParallelogram.java file. To make this file run, you have to correctly define a Parallelogram class which should be stored in the same package as the TestParallelogram.java file.

Good luck!